# Cluster-migratie met Cisco Prime Collaborationimplementaties Ī

## Inhoud

Inleiding Voorwaarden Vereisten Gebruikte componenten Achtergrondinformatie **Configureren** Bouw het doelcluster Ontdek het cluster Definieer het migratiecluster Migratie starten Verifiëren Problemen oplossen

# Inleiding

Dit document beschrijft hoe u een migratie kunt uitvoeren tussen twee Cisco Unified Communications Manager (CUCM)-cluster met Prime Collaboration Deployment (PCD).

## Voorwaarden

### Vereisten

Er zijn geen specifieke vereisten van toepassing op dit document.

### Gebruikte componenten

De informatie in dit document is gebaseerd op deze softwareversies:

- $\cdot$  CUCM release 10.0 en 10.5
- PCD release 10.5

De informatie in dit document is gebaseerd op de apparaten in een specifieke laboratoriumomgeving. Alle apparaten die in dit document worden beschreven, hadden een opgeschoonde (standaard)configuratie. Als uw netwerk live is, moet u de potentiële impact van elke opdracht begrijpen.

## Achtergrondinformatie

Cisco PCD is een migratie-/upgradetoepassing voor Unified Communications-toepassingen. Met behulp van PCD kunt u de versie van bestaande Unified Communications-toepassingen

verbeteren of u kunt het volledige cluster naar een nieuw cluster met dezelfde of een andere versie migreren. In dit document worden de migratieprocedures naar CUCM 10.5 beschreven van versie 10.0, waarin zowel het oude als het nieuwe cluster zich op het Unified Computing System (UCS)-platform bevonden.

Raadpleeg de link voor meer informatie over ondersteunde versies, compatibiliteit, licentiëring en andere selectielijst voor de migratie: [Migratie naar Cisco Unified Communications Manager](/content/en/us/td/docs/voice_ip_comm/cucm/ucmapMigrate/10_5_1/CUCM_BK_M24251C0_00_migrate-procedure-for-cucm_1051/CUCM_BK_M24251C0_00_migrate-procedure-for-cucm_1051_chapter_00.html) [release 10.5\(1\) met behulp van Prime Collaboration Manager](/content/en/us/td/docs/voice_ip_comm/cucm/ucmapMigrate/10_5_1/CUCM_BK_M24251C0_00_migrate-procedure-for-cucm_1051/CUCM_BK_M24251C0_00_migrate-procedure-for-cucm_1051_chapter_00.html)

## Configureren

#### Bouw het doelcluster

Bouw het doelcluster met behulp van de juiste OVA-sjabloon (Open Virtualization Archief) voor de specifieke versie van het CUCM. Het OVA-bestand kan worden gedownload van cisco.com

1. Gebruik de OVA van de bol client zoals in deze afbeelding wordt getoond.

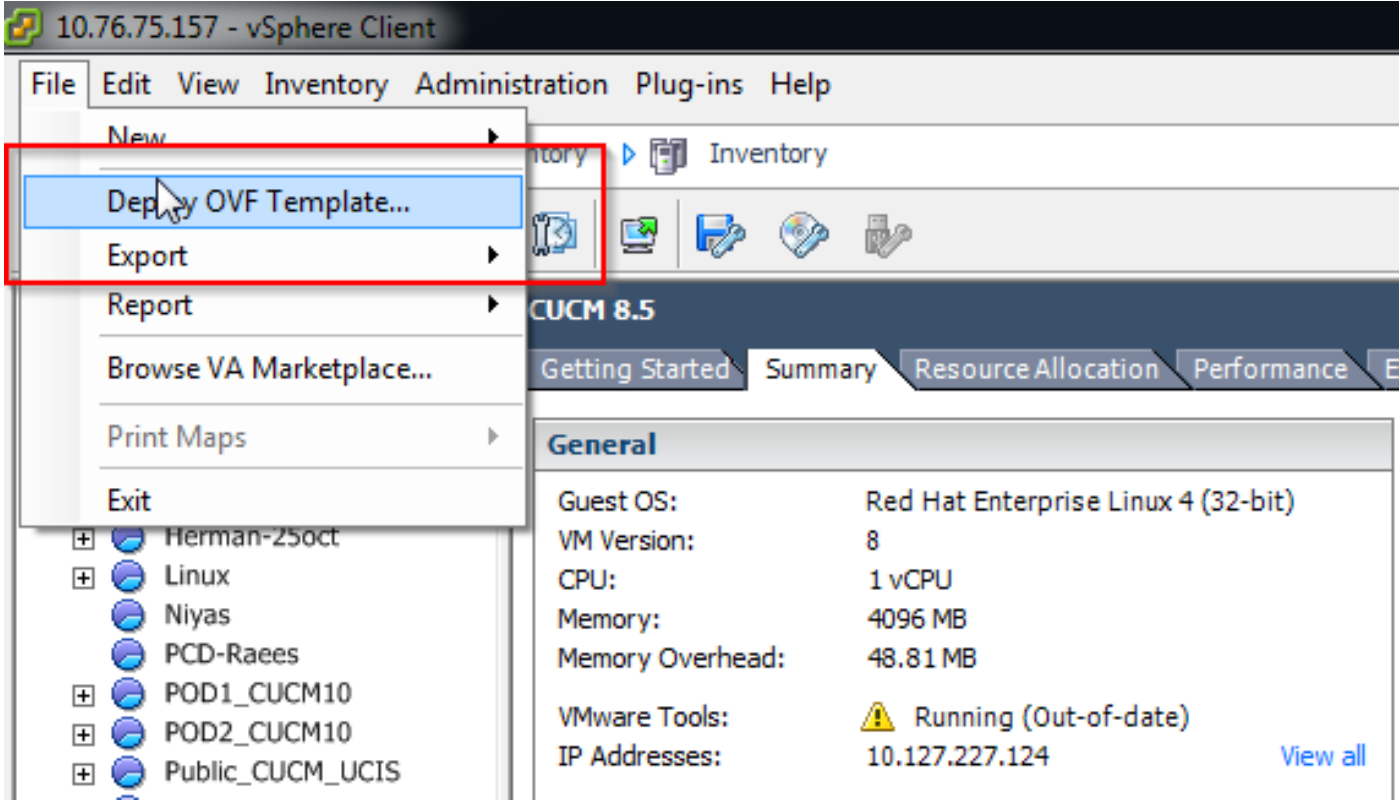

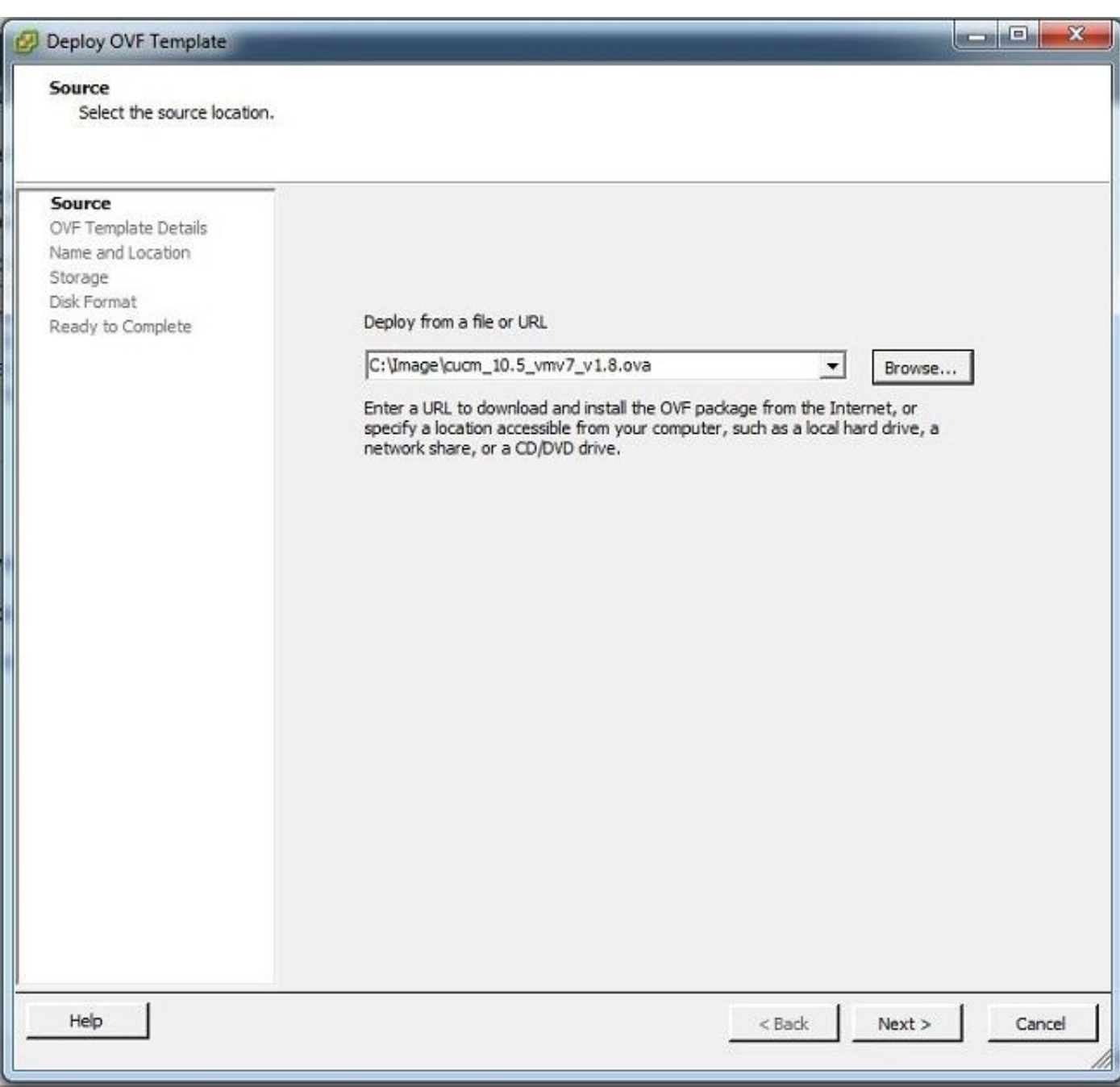

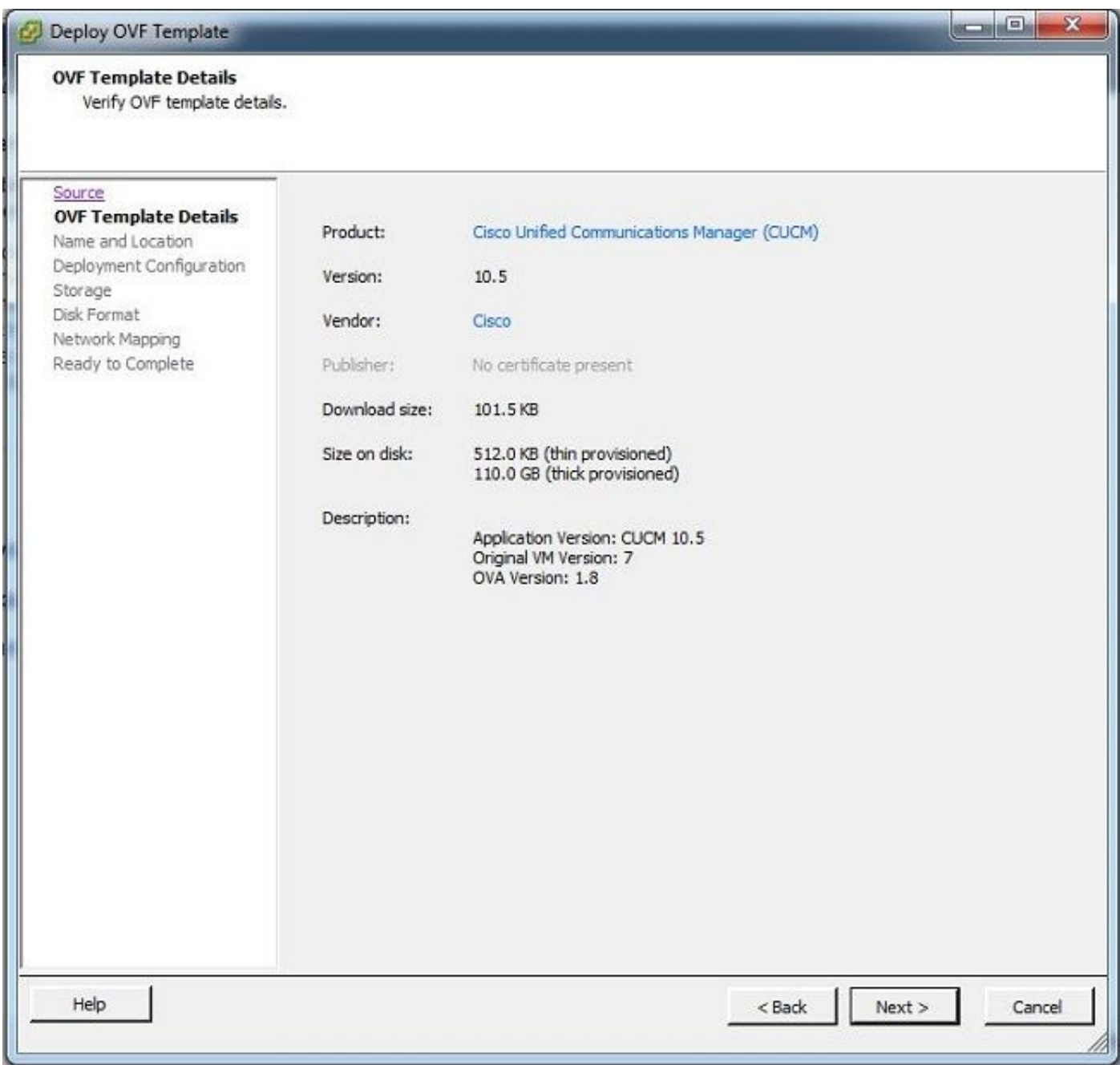

2. Specificeer een naam voor de doelgroep virtuele machine.

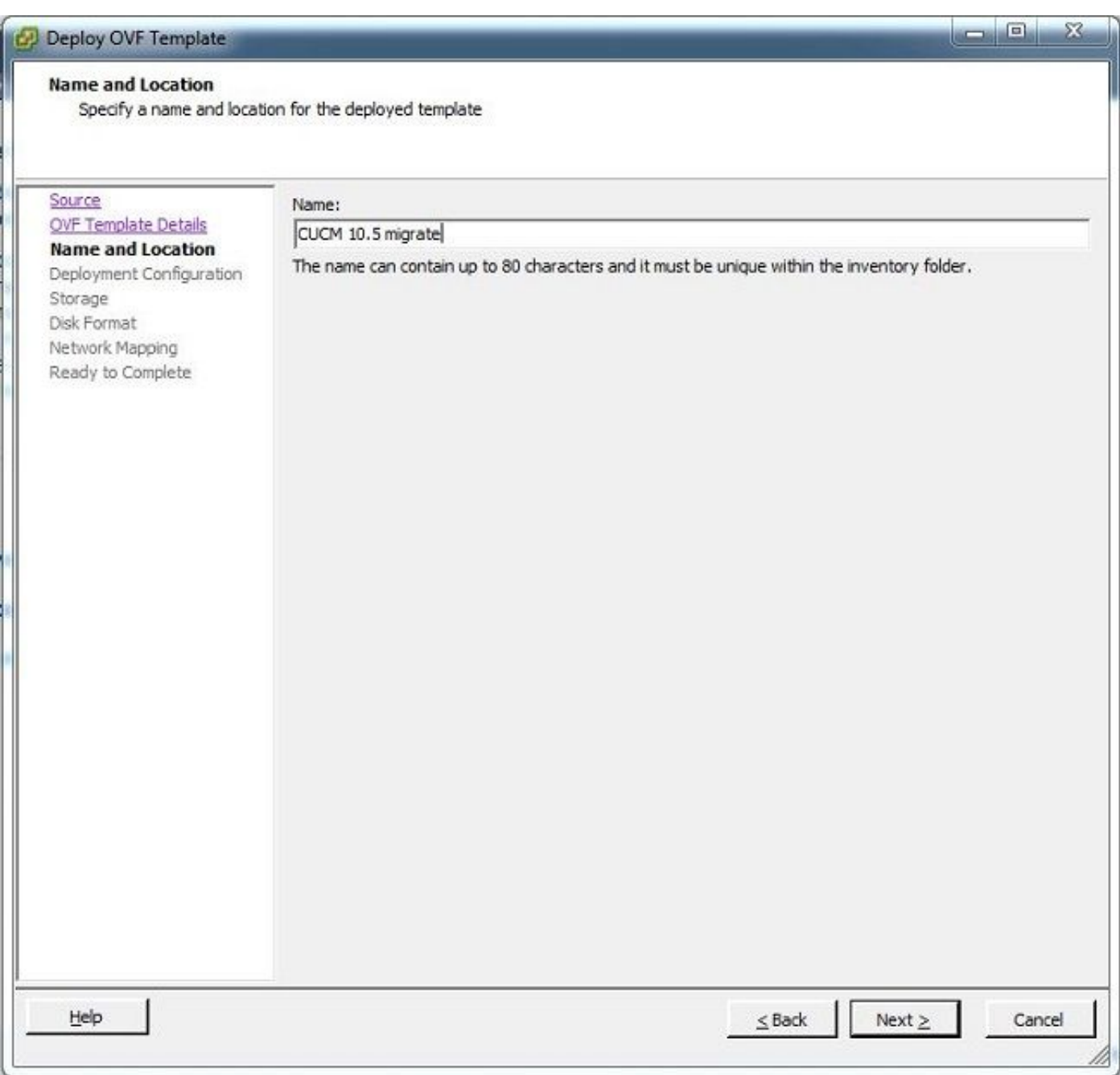

3. Selecteer de gewenste datastore voor de opslagmedia.

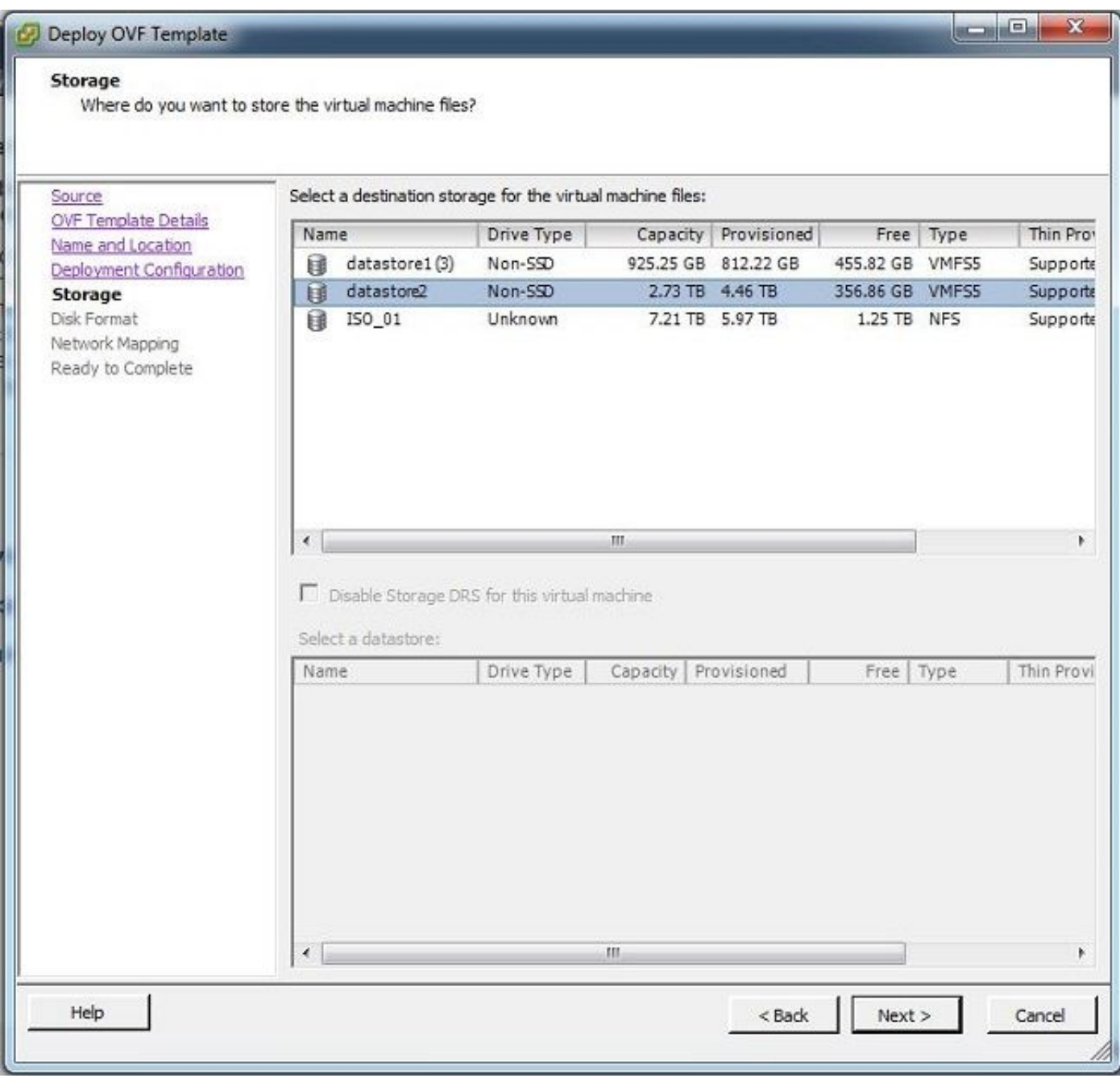

4. Controleer de OVA-gegevens en klik op de Finish knop.

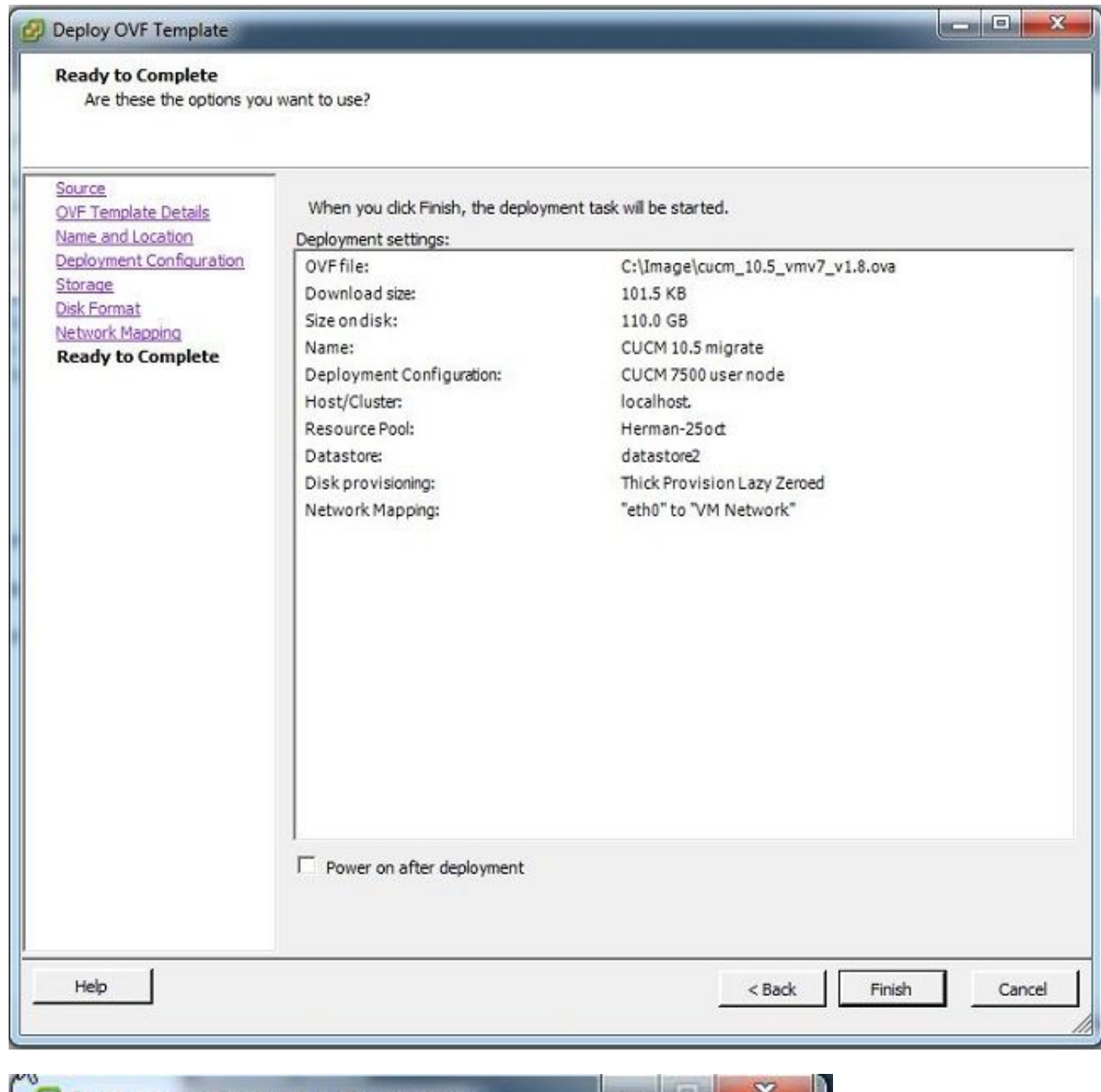

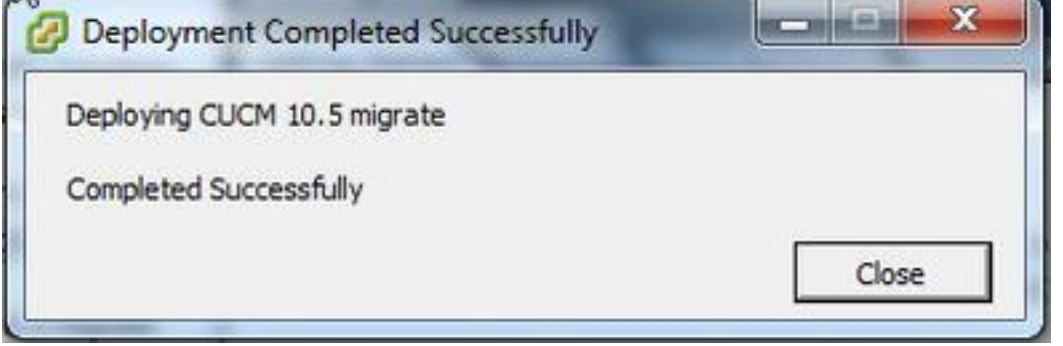

### Ontdek het cluster

1. Meld u aan bij de GUI van het PCD-gereedschap.

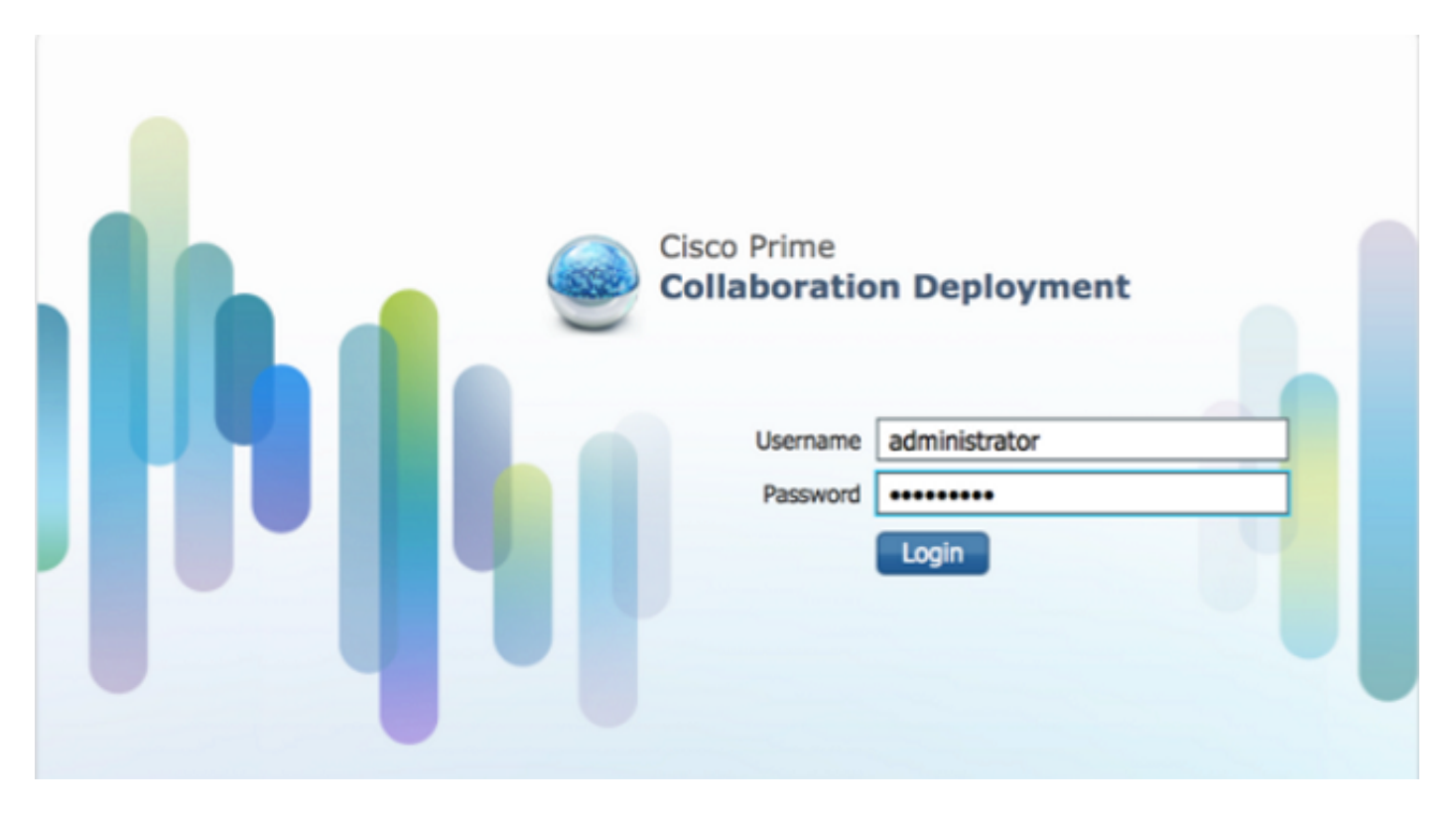

2. Nadat u bent inlogd, navigeer dan naar inventaris > clusters en klik vervolgens op Zoeken.

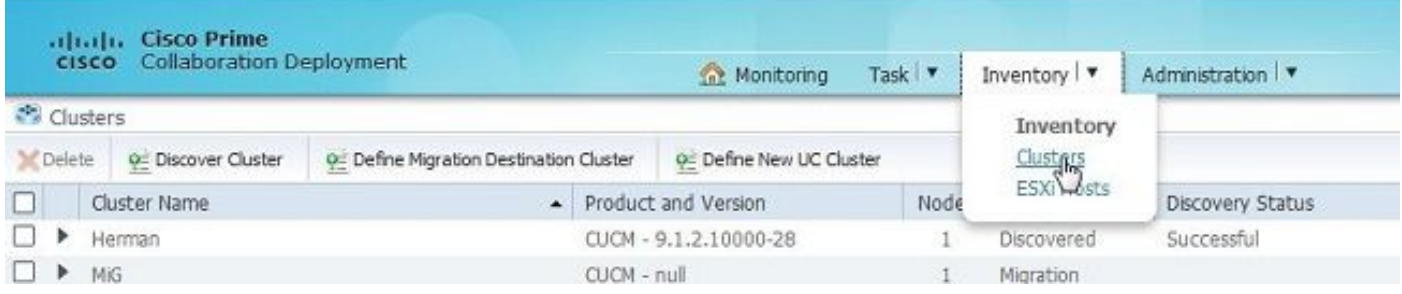

3. Geef de gegevens van een bestaand cluster op en klik op de volgende knop.

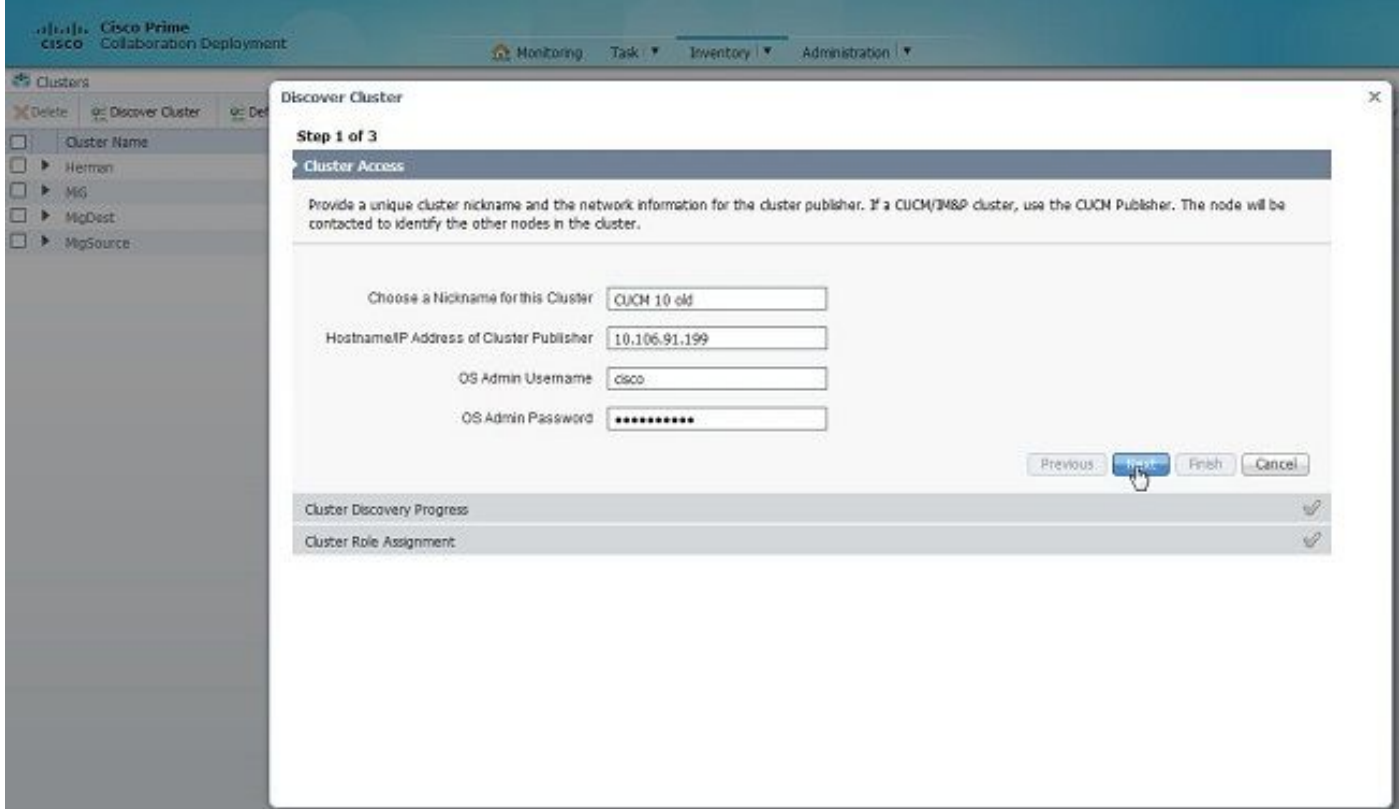

De ontdekking kan een paar minuten duren en dit beeld wordt in die fase gezien.

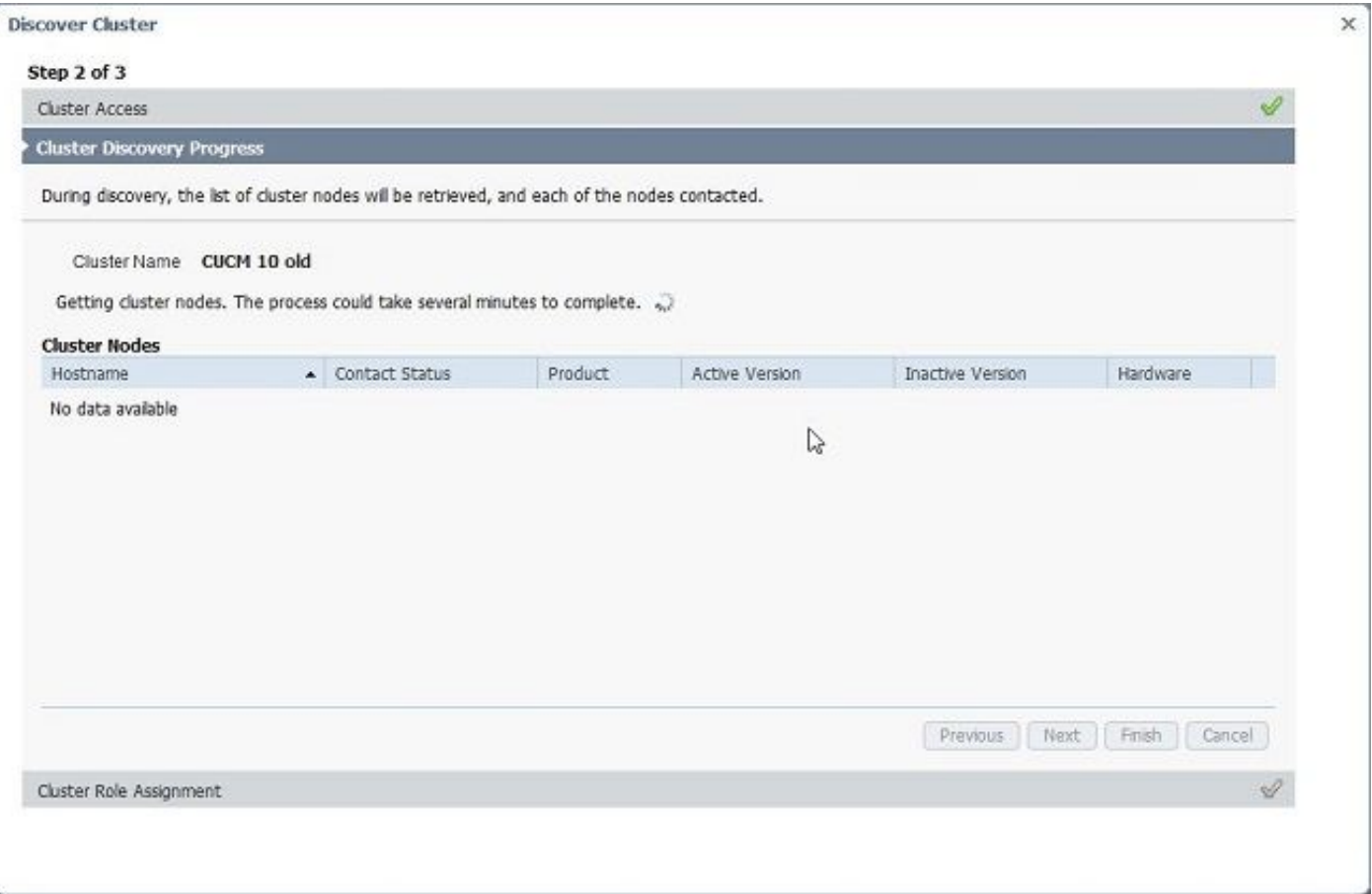

4. De contactstatus zou als succesvol worden beschouwd wanneer de bestaande cluster wordt ontdekt en hetzelfde wordt weergegeven onder clusterknooppunten. Klik op de knop Volgende om naar de pagina Cluster Rollend toegewezen.

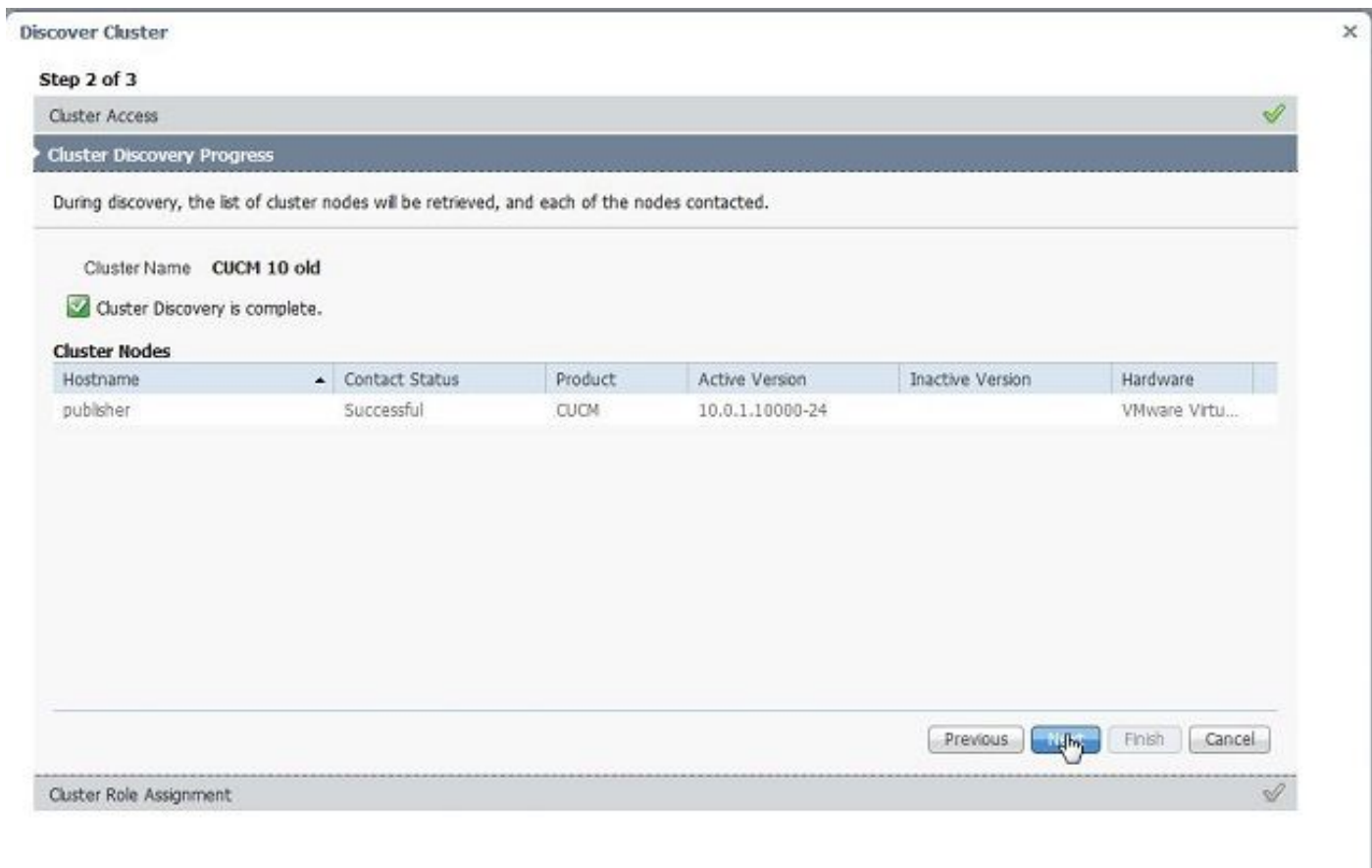

5. Navigeer naar **de** pagina Functies **toewijzen** en selecteer de juiste functies voor het hostcluster.

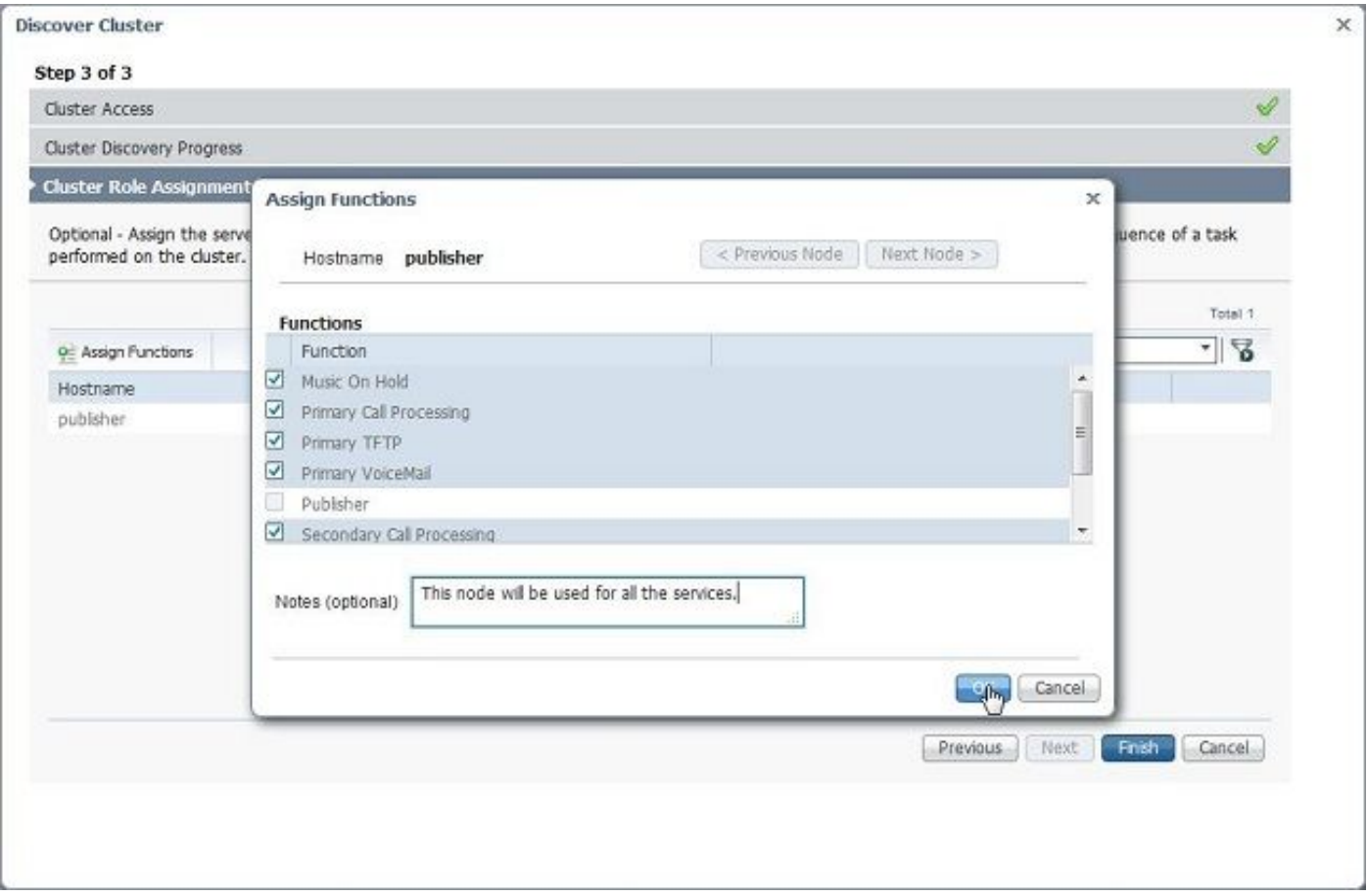

### Definieer het migratiecluster

1. Zodra de cluster met succes wordt ontdekt, klikt u op de knop Migratiebestemming definiëren voor het specificeren van een doelcluster.

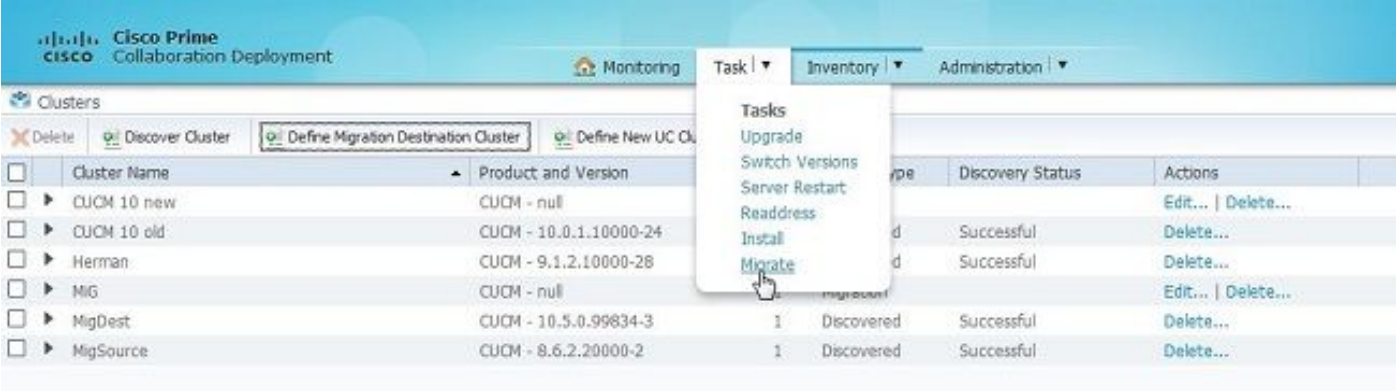

2. Voer de details van het oude en nieuwe cluster in.

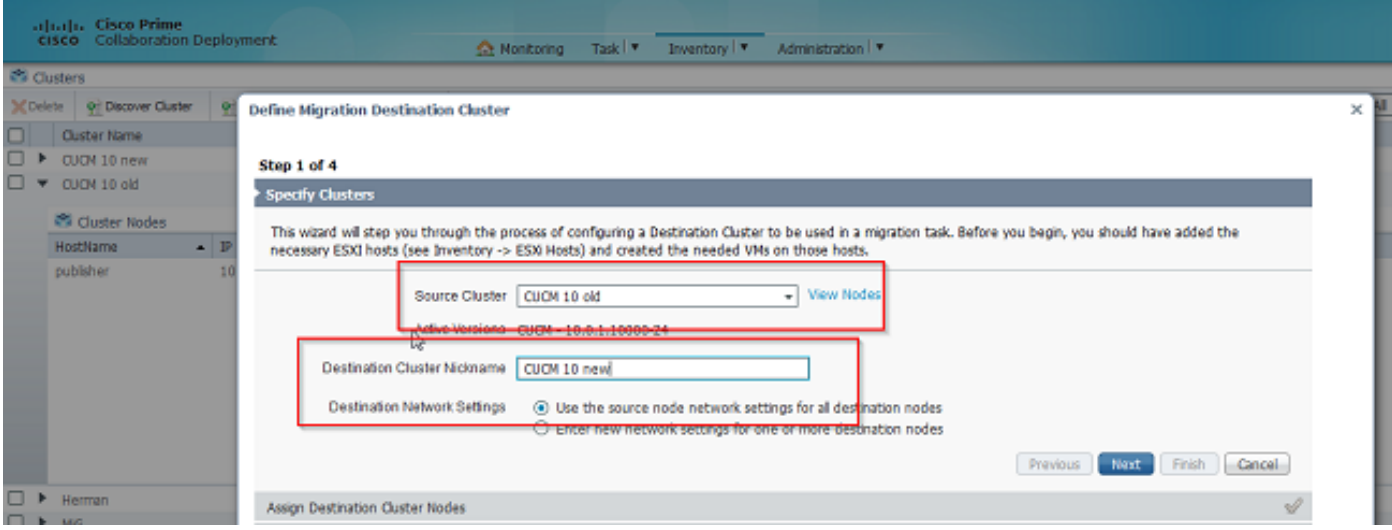

Er wordt een rood bericht gezien, zoals in de afbeelding, wanneer de doelknooppunten niet zijn gespecificeerd.

3. Klik op de knop Destination Cluster Node om verder te gaan met de toewijzing van de doelknooppunten zoals in deze afbeelding.

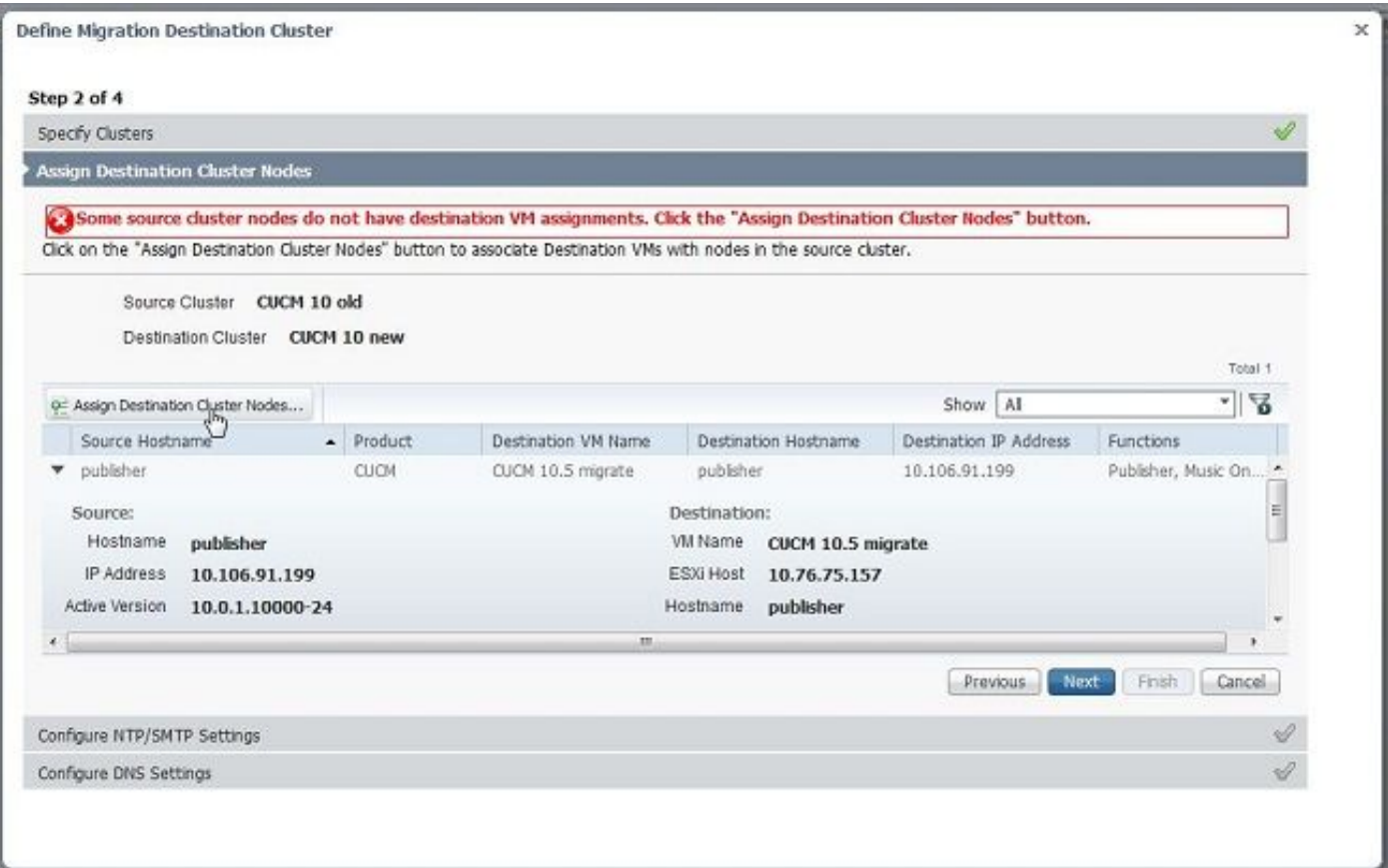

4. Selecteer de optie **Source Node Network Settings** in het uitrolmenu om de bestaande netwerkinstellingen te behouden en selecteer de doelvirtuele machine waar het nieuwe cluster wordt ingezet.

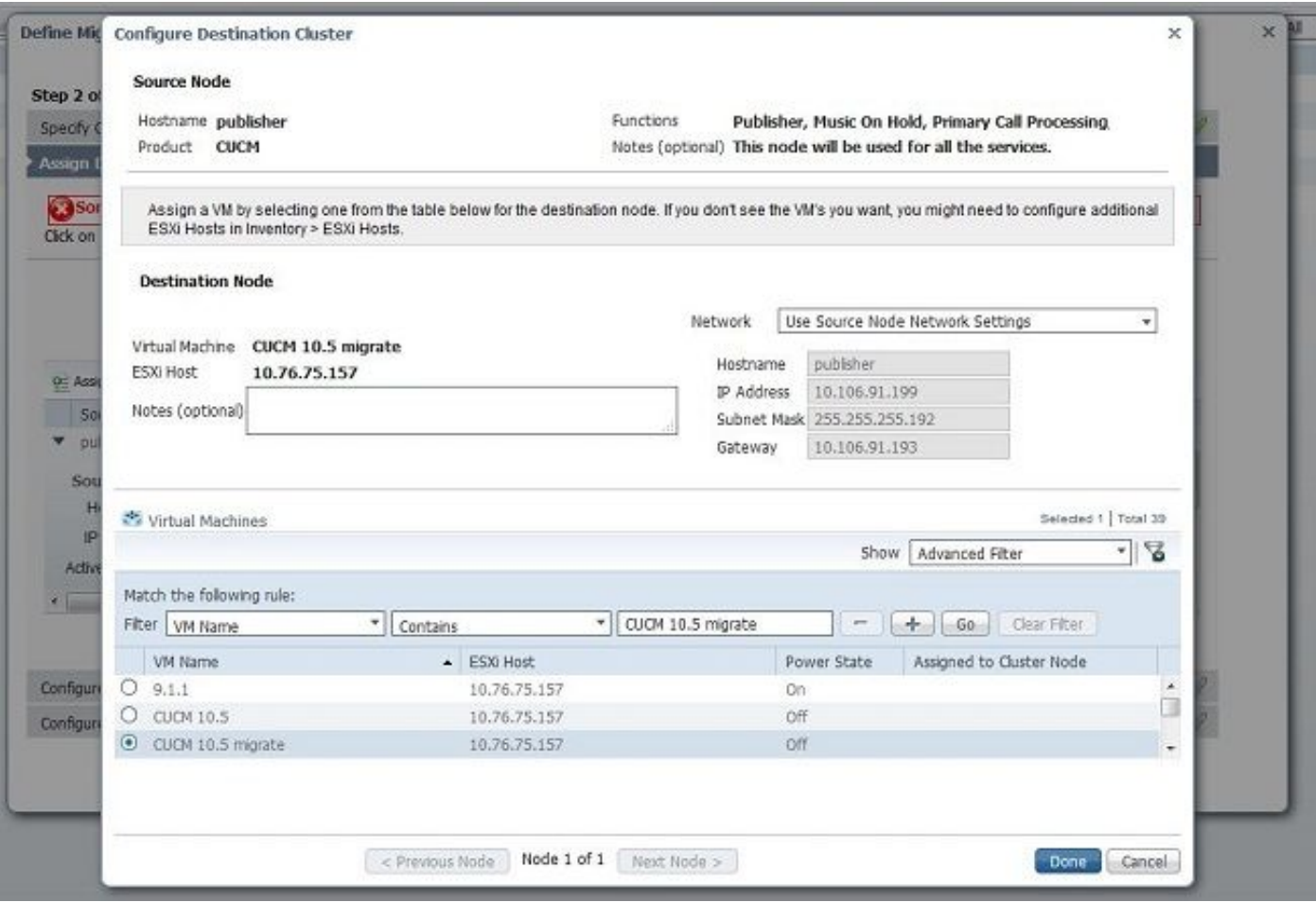

5. Defineer hier de juiste NTP-serverdetails (Network Time Protocol), zoals in deze afbeelding.

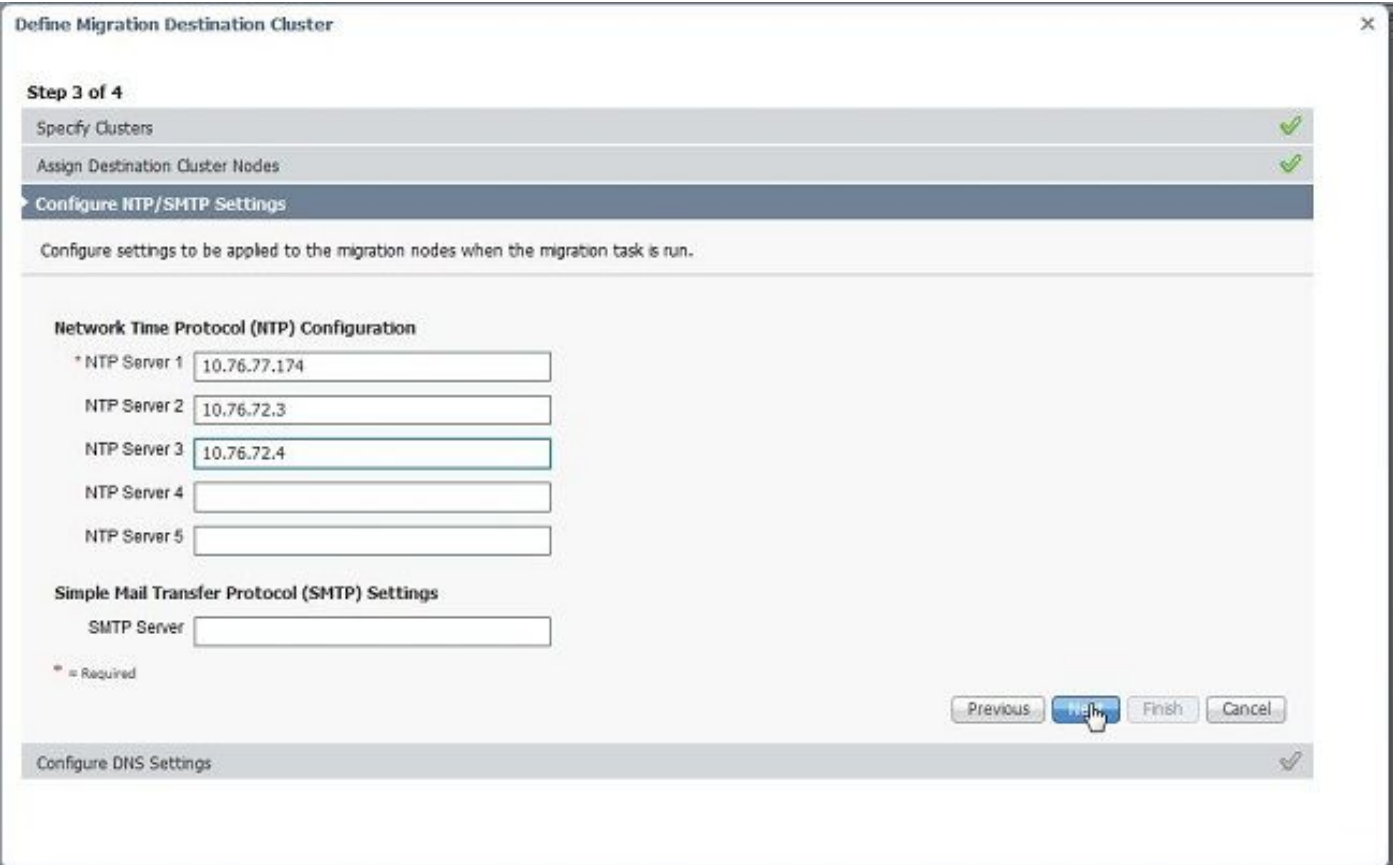

6. Configuratie van de DNS-instellingen (Domain Name Server) in deze afbeelding.

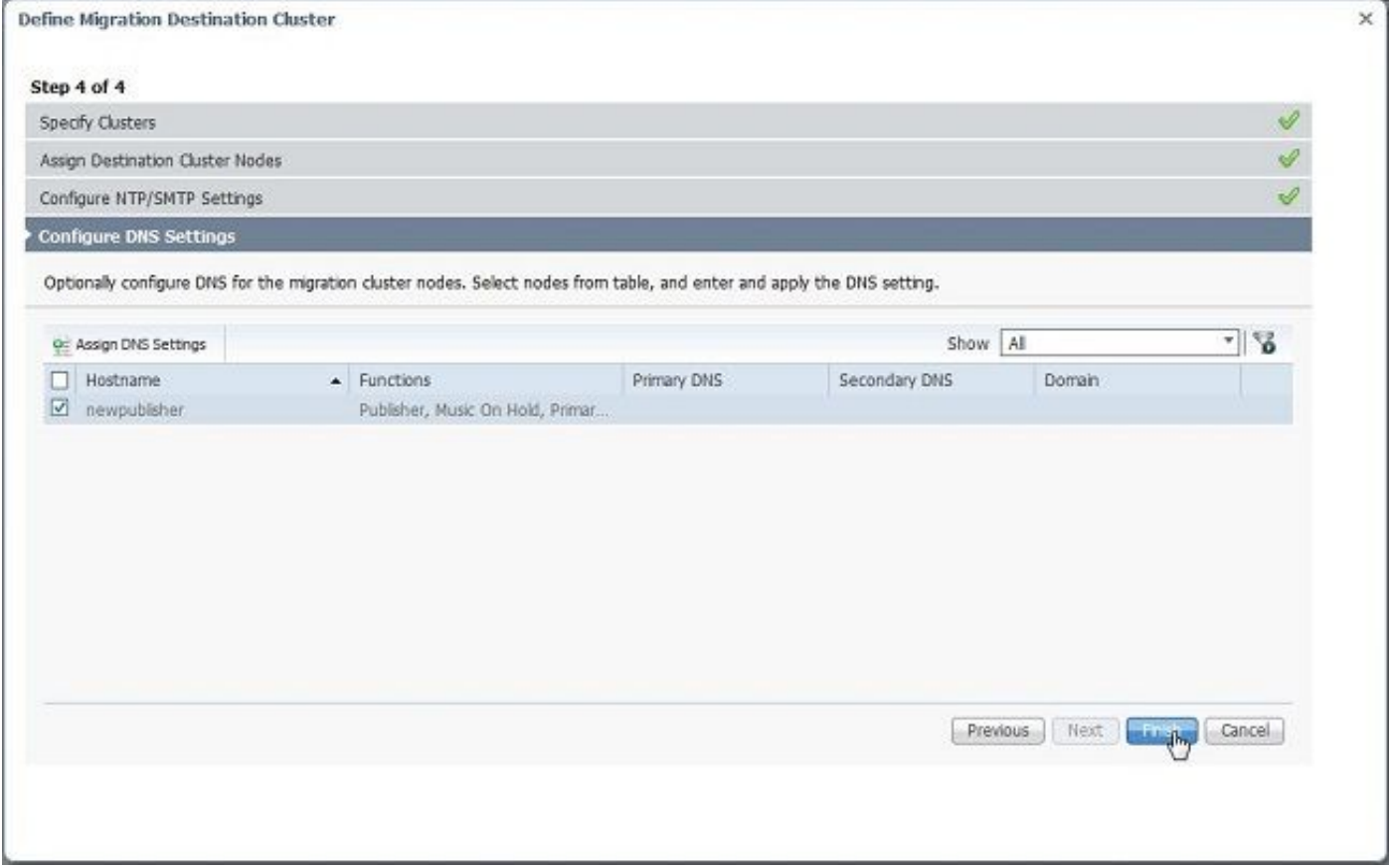

7. Upload het bootable ISO beeld naar de Secure FTP (SFTP) server. Toegang tot de PCD-server via een SFTP-client met behulp van zijn ip-adres en standaardaanmeldingsgegevens

#### adminsftp/[uw standaardbeheerderwachtwoord].

Nadat u hebt aangemeld, navigeer dan naar de Fresh\_install-directory om het iso-beeld te uploaden.

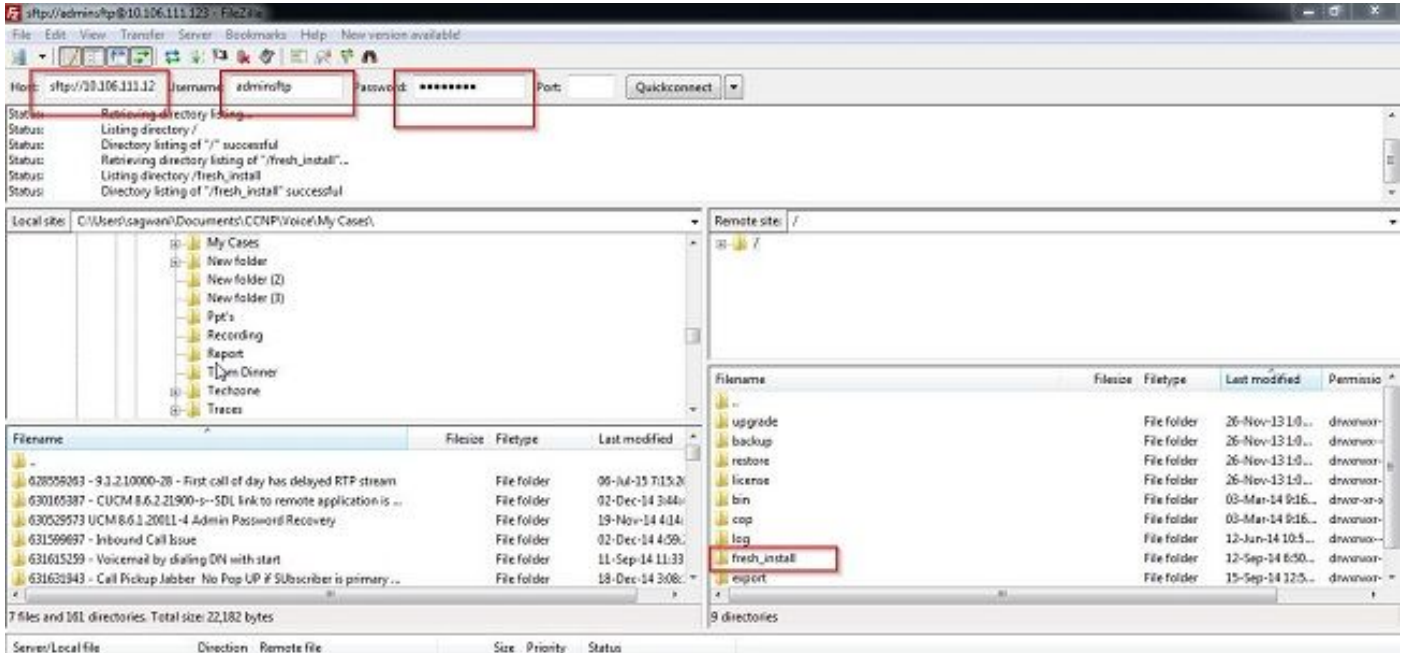

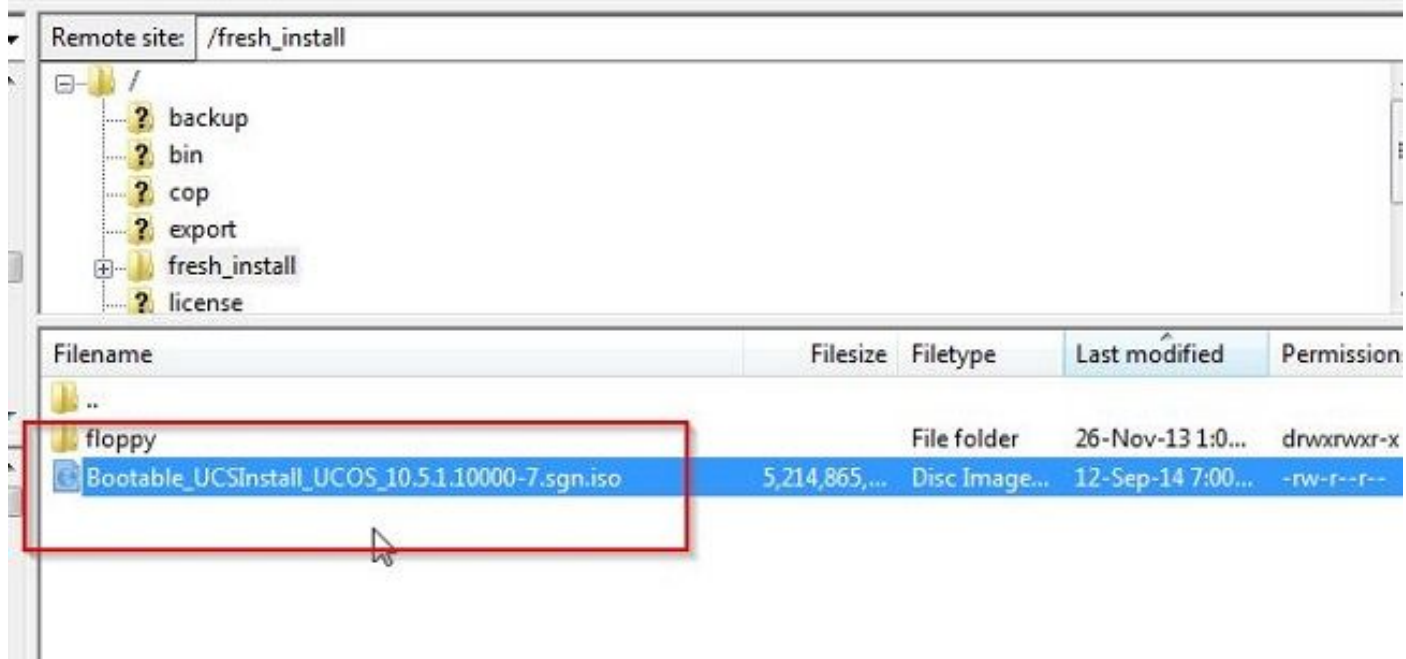

'n.

### Migratie starten

1. Om de migratietaak te starten, navigeer naar Task > Migraeren en klik op de knop Add Migration Task.

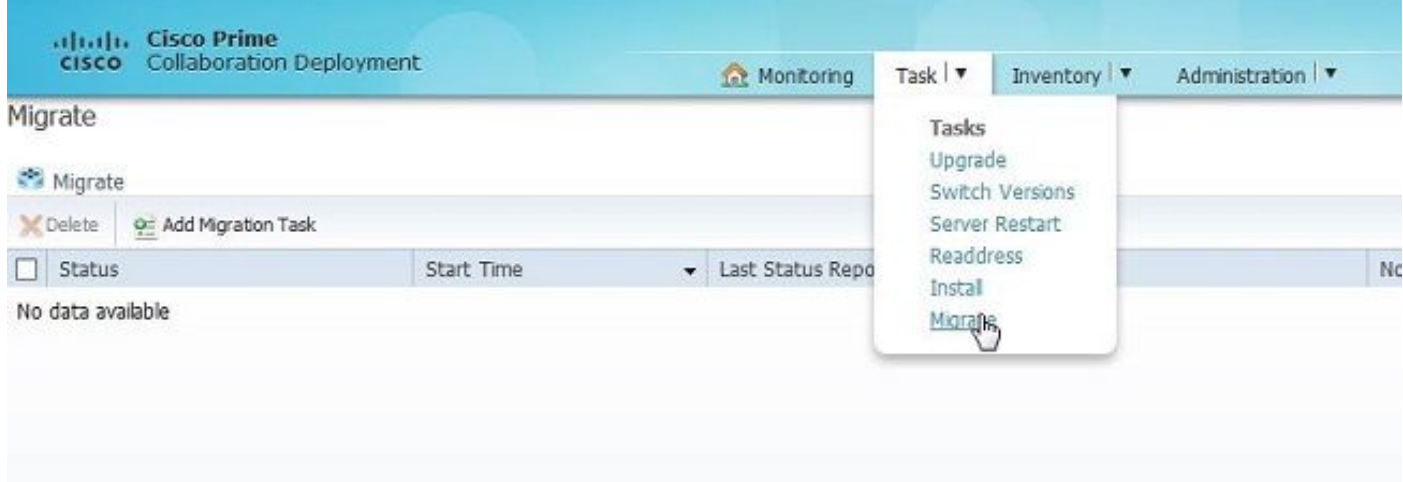

2. Specificeer de gegevens van de bron- en doelgroep.

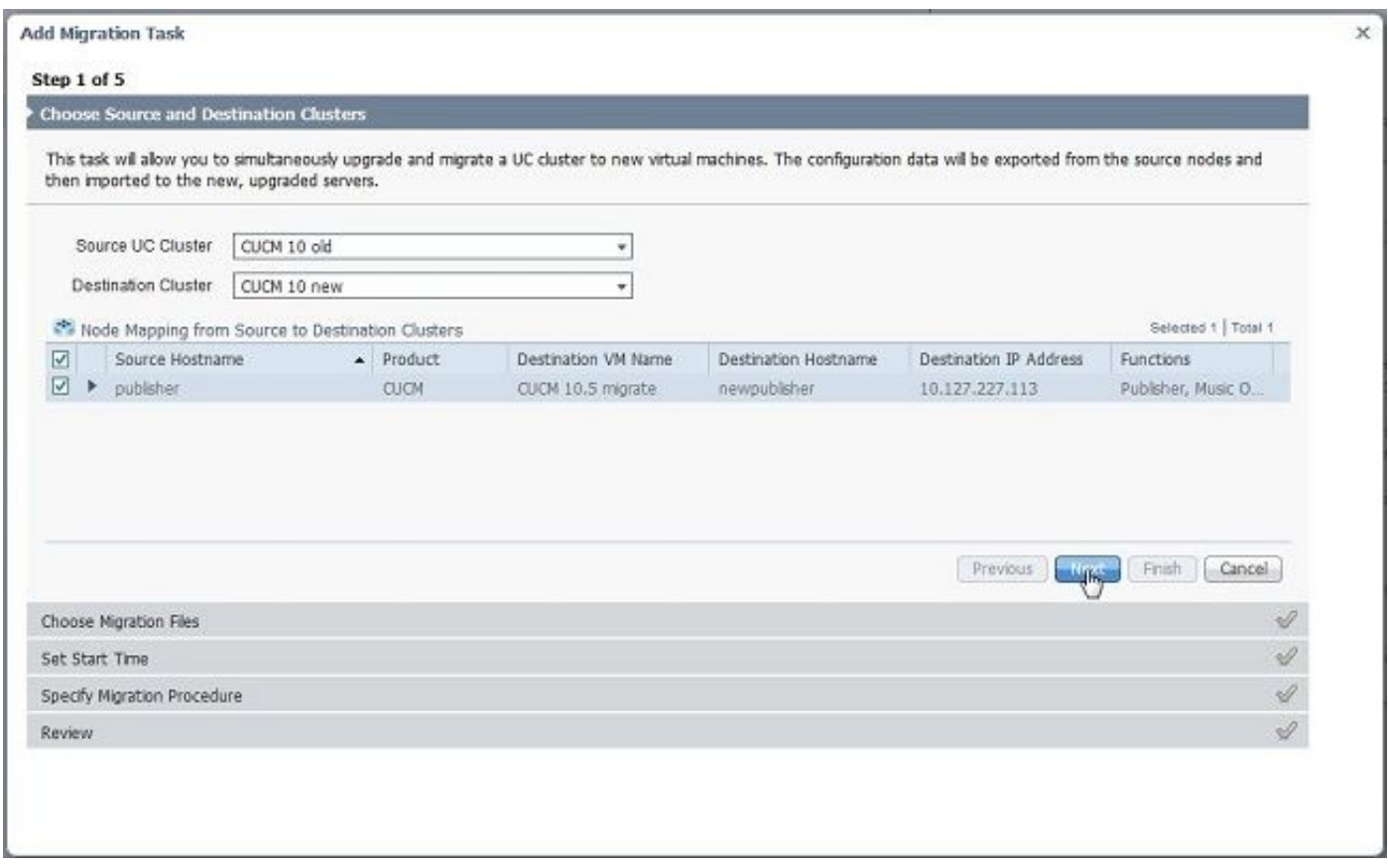

3. Kies de oplaadbare media die naar de map /resh\_install van de SFTP-server zijn geüpload.

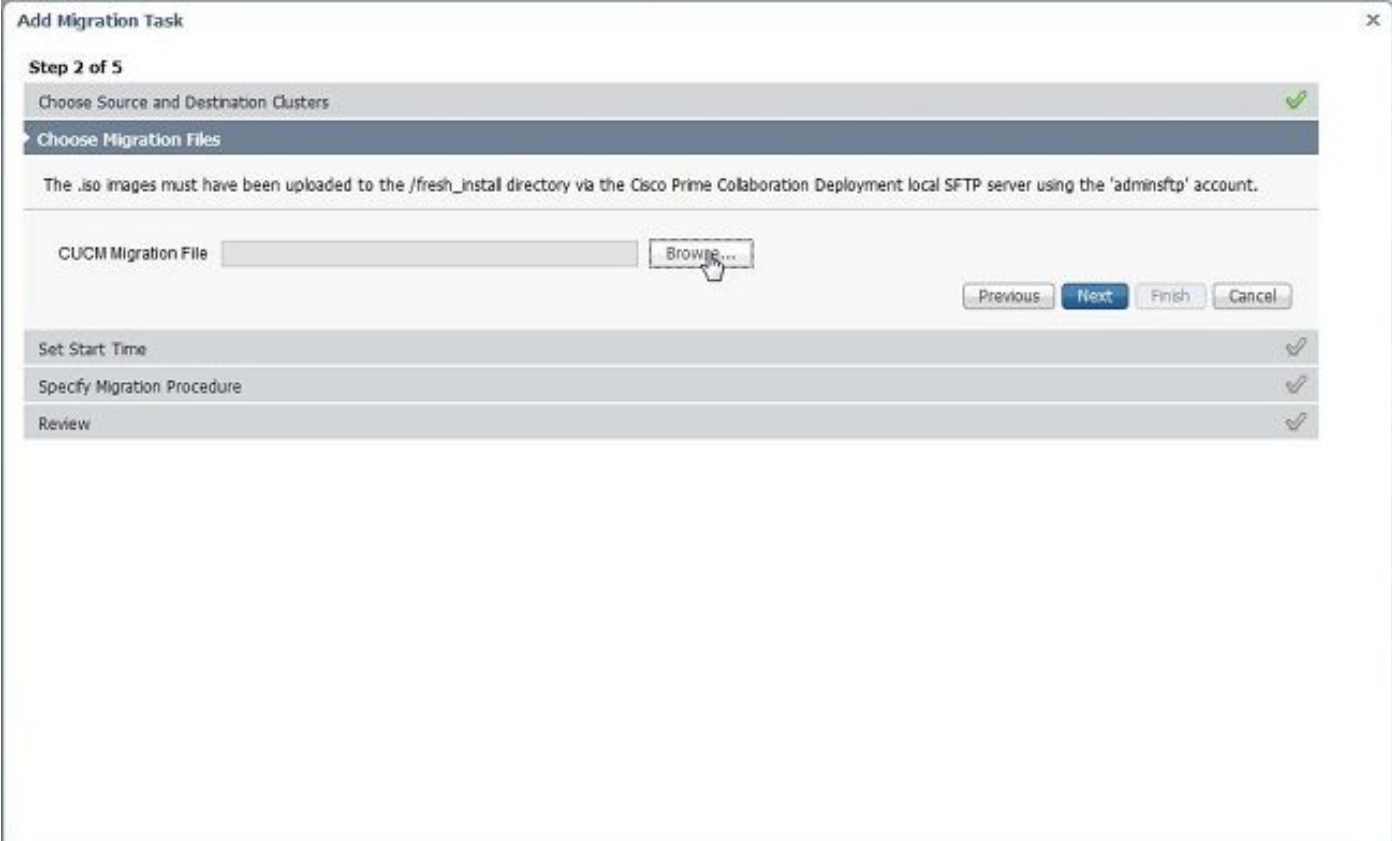

4. Selecteer de begintijd voor de migratie.

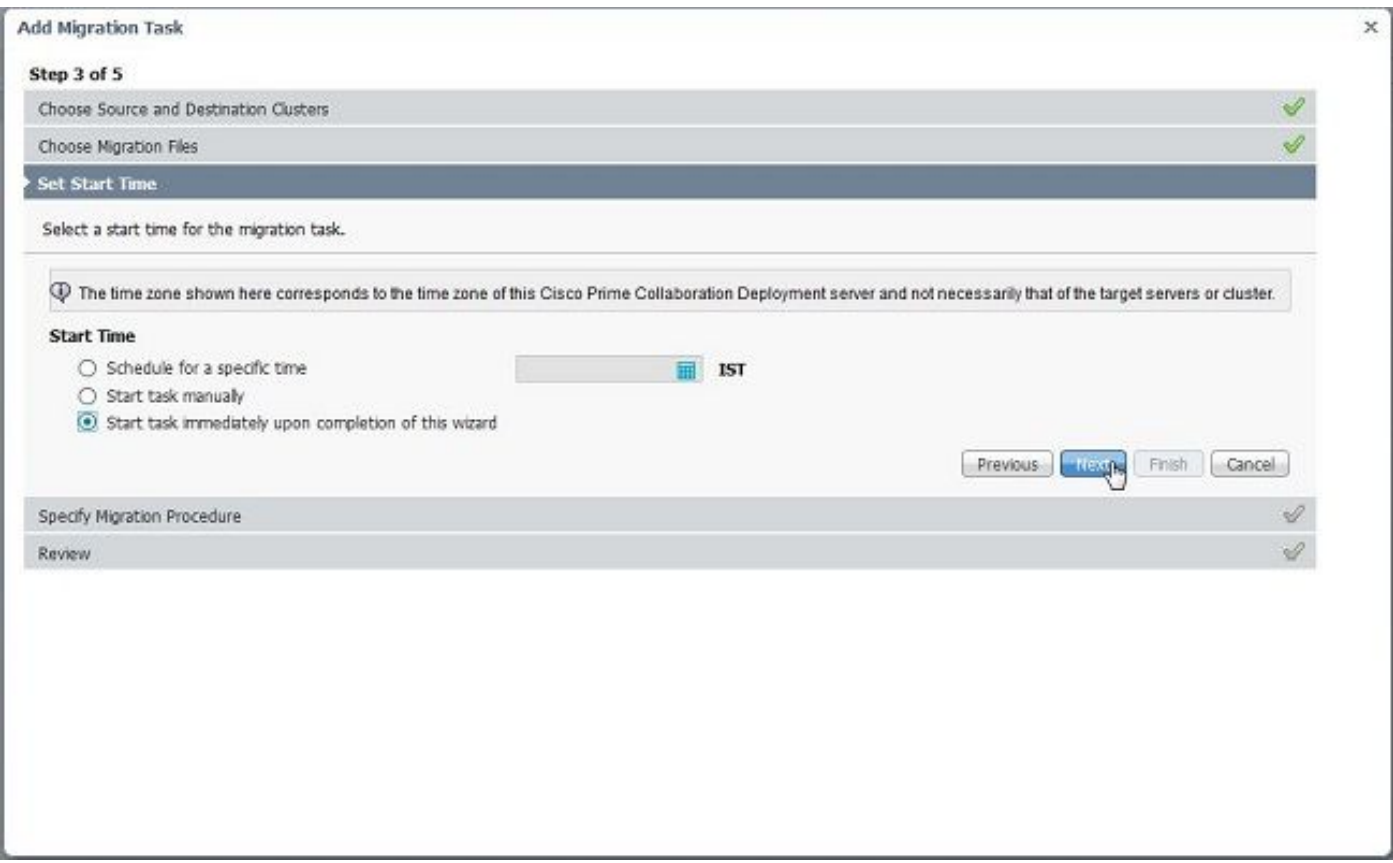

Hier kunt u de optie wijzigen om de actie aan te passen die in de standaard taaklijst gespecificeerd is.

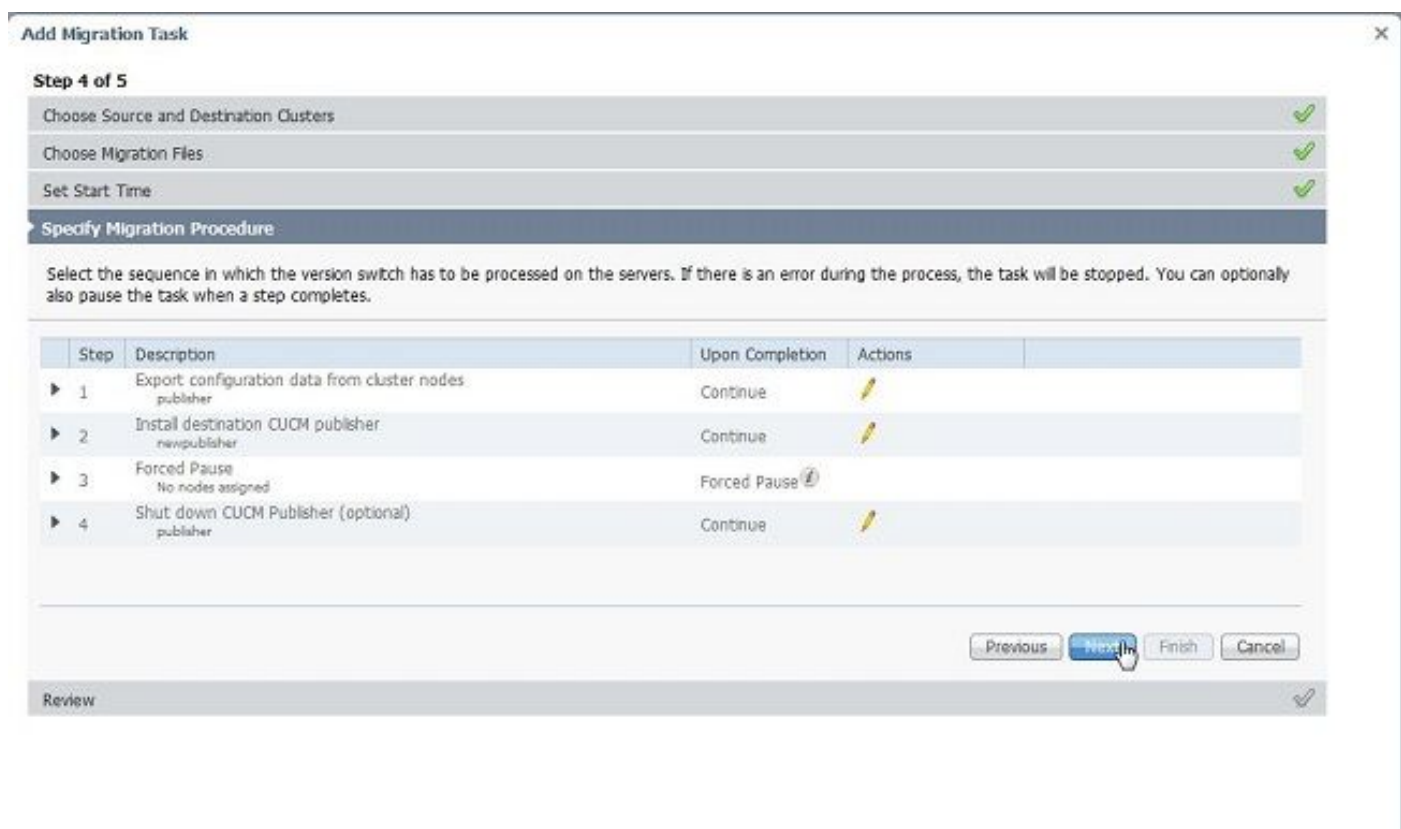

5. Controleer de migratie-instellingen en klik op de knop Voltooien.

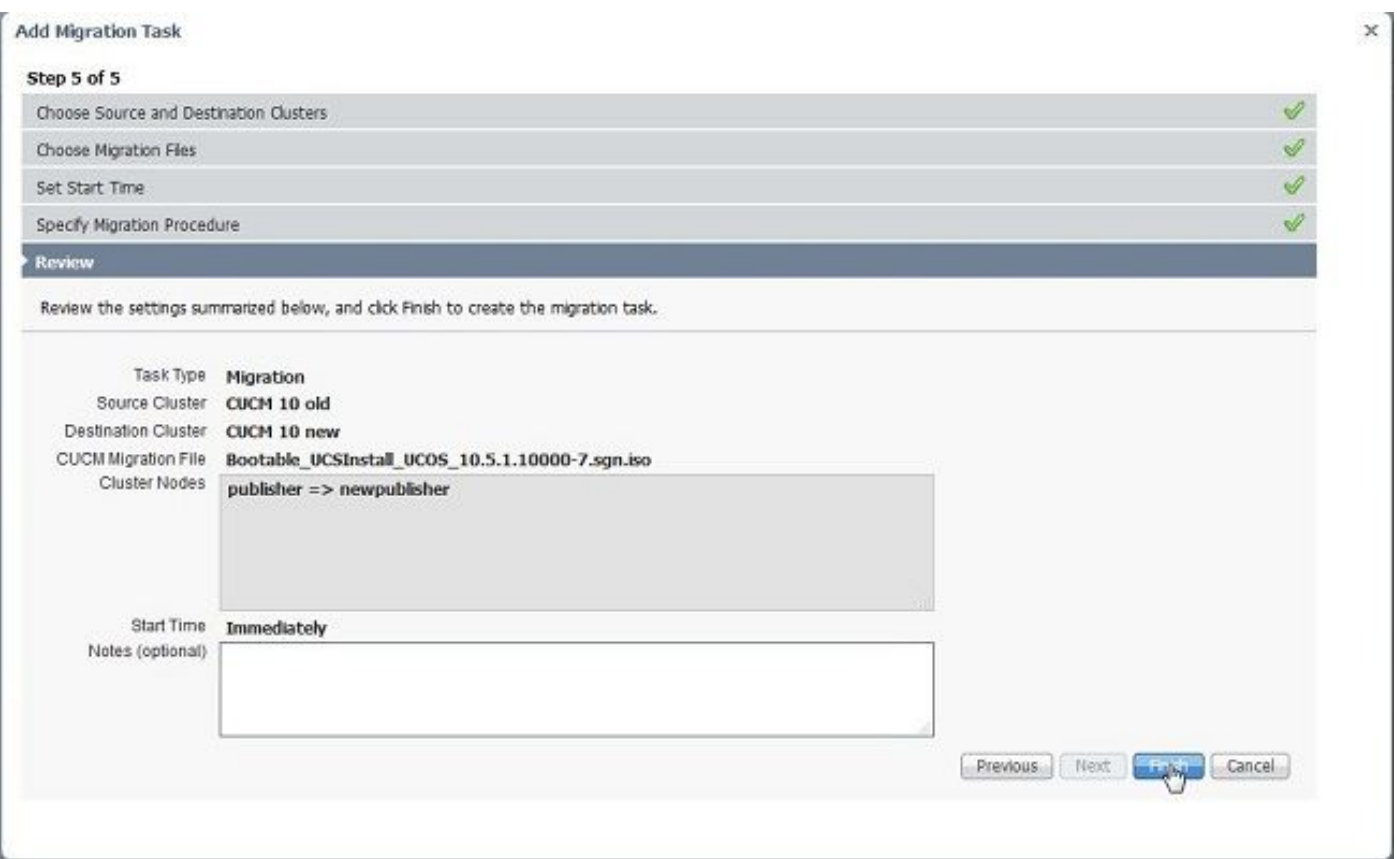

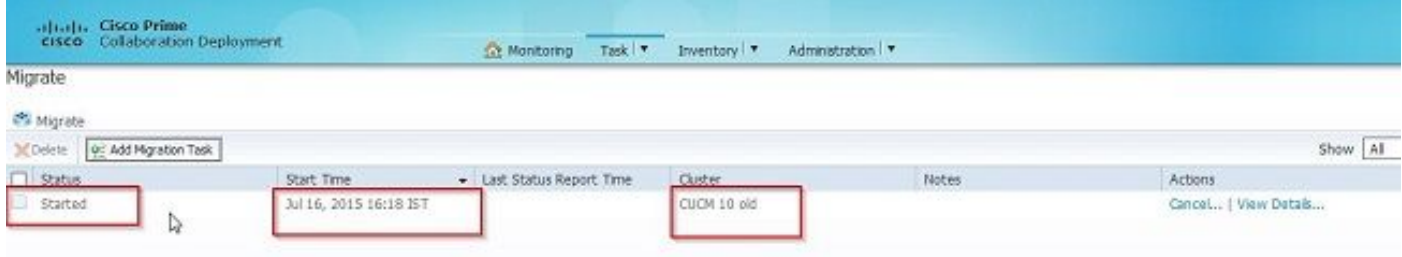

## Verifiëren

Hier kun je de status en details van migratie bekijken.

1. Klik op het weblog om meer informatie te krijgen over de migratiestatus.

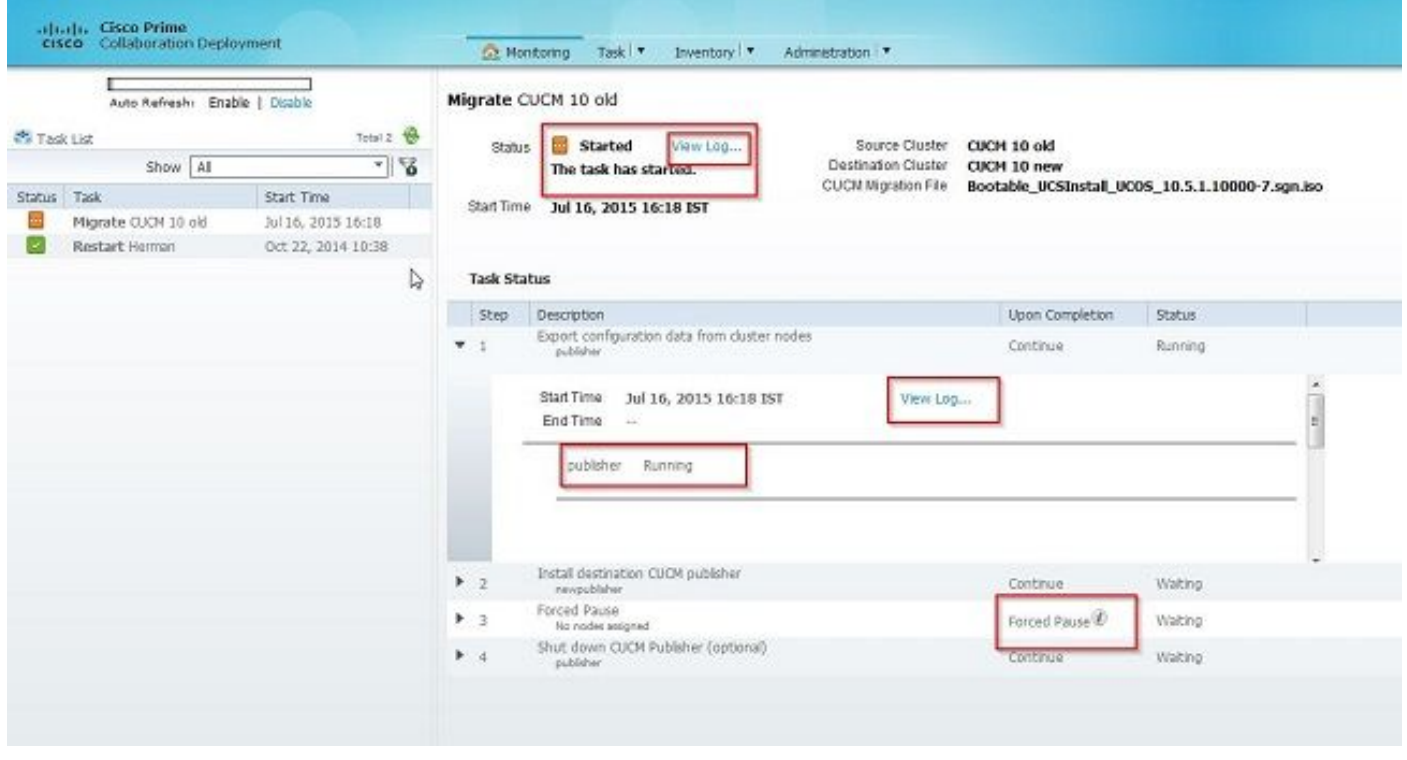

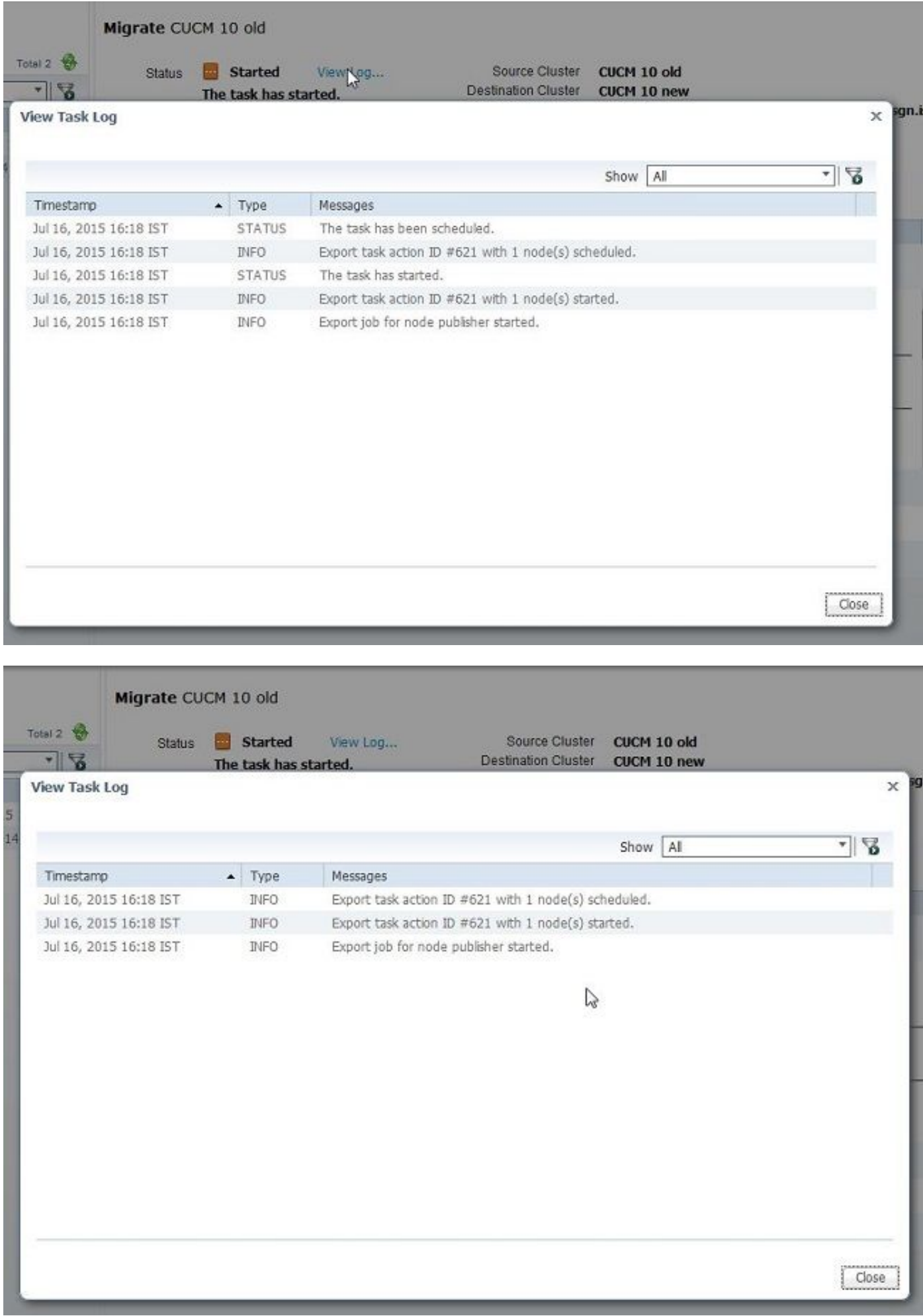

# Problemen oplossen

Er is momenteel geen specifieke troubleshooting-informatie beschikbaar voor deze configuratie.